# **地域づくり活動情報システム~コラボネット~ ボランタリー活動団体用マニュアル**

2017 年 1 月 25 日版(2022 年 4 月 12日修正 Ver1.6)

ひょうごボランタリープラザ

〒650-0044 神戸市中央区東川崎町 1-1-3 神戸クリスタルタワー6 階 TEL:(078)360-8845 FAX:(078)360-8848

# <span id="page-1-0"></span>目次

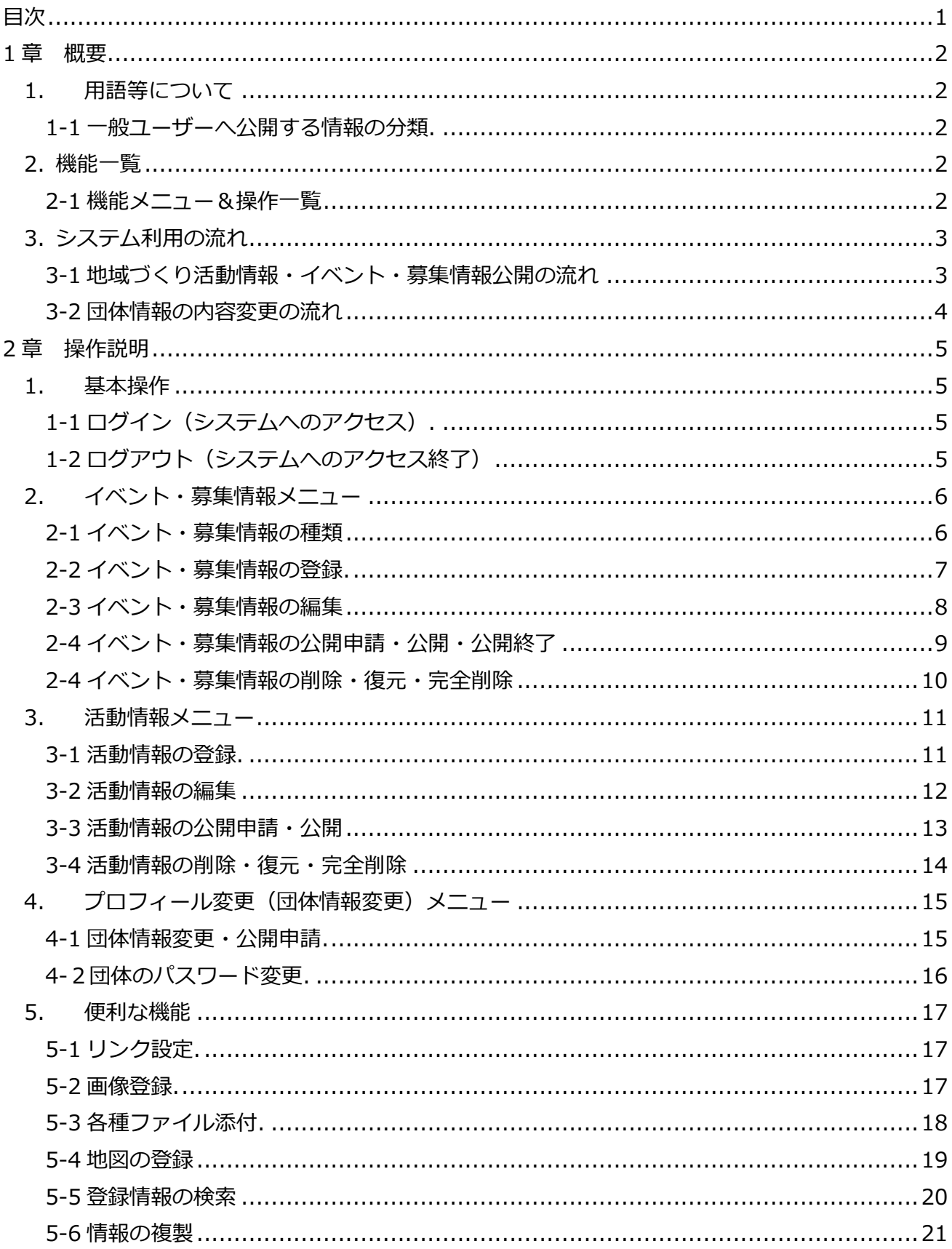

### <span id="page-2-0"></span>**1章 概要**

### <span id="page-2-1"></span>**1. 用語等について**

#### <span id="page-2-2"></span>**1-1 一般ユーザーへ公開する情報の分類.**

- **団体情報** … 団体の情報(団体&代表者連絡先は公開・非公開を設定可能)
- ⚫ **地域づくり活動情報** … 閲覧者への発信情報で団体の活動情報に分類されるもの
- **イベント・募集情報 … 閲覧者への発信情報でイベント開催案内等に分類されるもの**

\* ログアウト

- ➢ ボランティア募集… ボランティア募集情報
- ➢ イベント・セミナー… イベント・セミナー開催情報
- ➢ 施設・場の提供… 施設・場(会議室等)提供情報
- ➢ 助成金… 助成金情報
- ➢ 活動資金の募集… 中間支援組織や活動団体の活動資金募集情報

#### <span id="page-2-3"></span>**2. 機能一覧**

#### <span id="page-2-4"></span>**2-1 機能メニュー&操作一覧**

地域づくり活動情報システム ~コラボネット~ ■ イベント・募集情報 ■活動情報 ■ ゴミ箱 ▲プロフィール変更

- ・ログイン(システムへのアクセス)
- ・ログアウト(システムへのアクセス終了)
- ■イベント・募集情報メニュー
- ・イベント・募集情報の登録
- ・イベント・募集情報の編集
- ・イベント・募集情報の公開申請・公開・公開終了
- ・イベント・募集情報の削除・復元・完全削除
- ■活動情報メニュー
- ・活動情報の登録
- ・活動情報の編集
- ・活動情報の公開申請・公開
- ・活動情報の削除・復元・完全削除
- ■プロフィール変更(団体情報変更)メニュー
- ・団体情報変更・公開申請
- ・団体のパスワード変更
- ■便利な機能
- ・リンク設定
- ・画像登録
- ・各種ファイル添付
- ・登録情報の検索
- ・情報の複製

### <span id="page-3-0"></span>**3. システム利用の流れ**

#### <span id="page-3-1"></span>**3-1 地域づくり活動情報・イベント・募集情報公開の流れ**

地域づくり活動情報・イベント・募集情報の公開申請が行われると、ひょうごボランタリープラザが 申請中の地域づくり活動情報・イベント・募集情報を確認し、承認又は否承認の処理を行います。

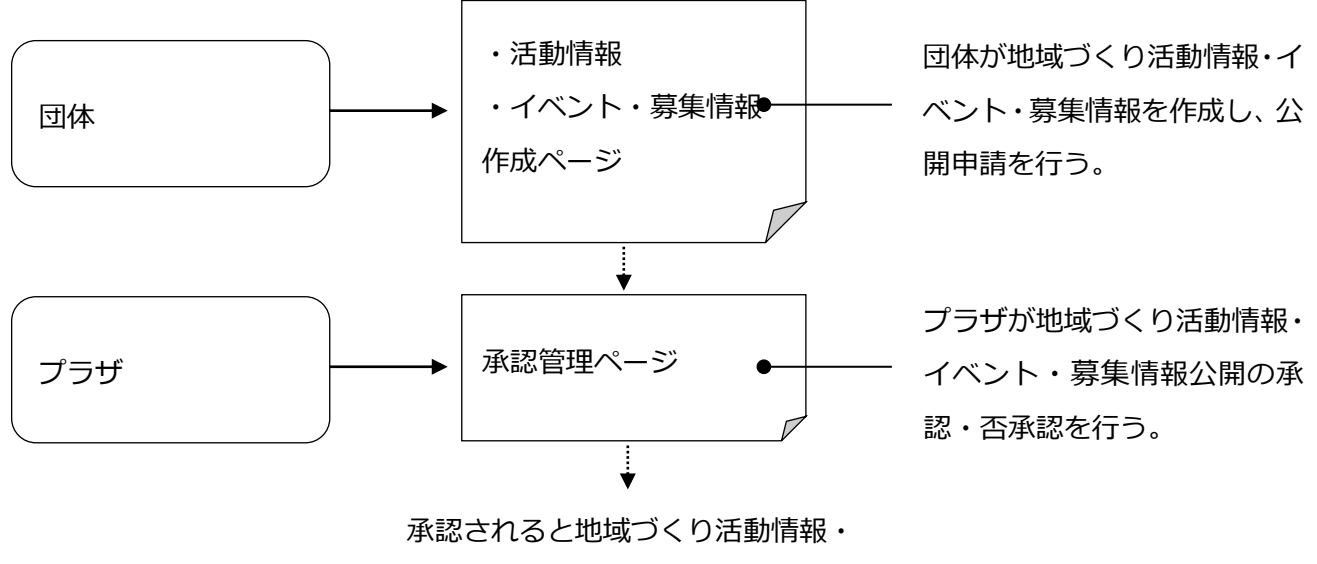

イベント・募集情報が公開される

- 1.地域づくり活動情報・イベント・募集情報が承認されると、承認通知メールが届き、インターネットで 一般公開されます。
- 2.地域づくり活動情報・イベント・募集情報が否承認されると、否承認理由が記述された否承認通知メー ルが届き、地域づくり活動情報・イベント・募集情報の状態が「非公開」に戻ります。

### <span id="page-4-0"></span>**3-2 団体情報の内容変更の流れ**

団体情報の内容変更は 2 通りの方法があります。

- (A)団体が、直接オンライン上で団体情報の内容を変更申請する
- (B)プラザ又はセンターへ団体情報の内容の変更依頼を行う

→コラボネット申込書に更新内容を記入後、持参や FAX 等によりプラザ又はセンターへ連絡

(A) のイメージ

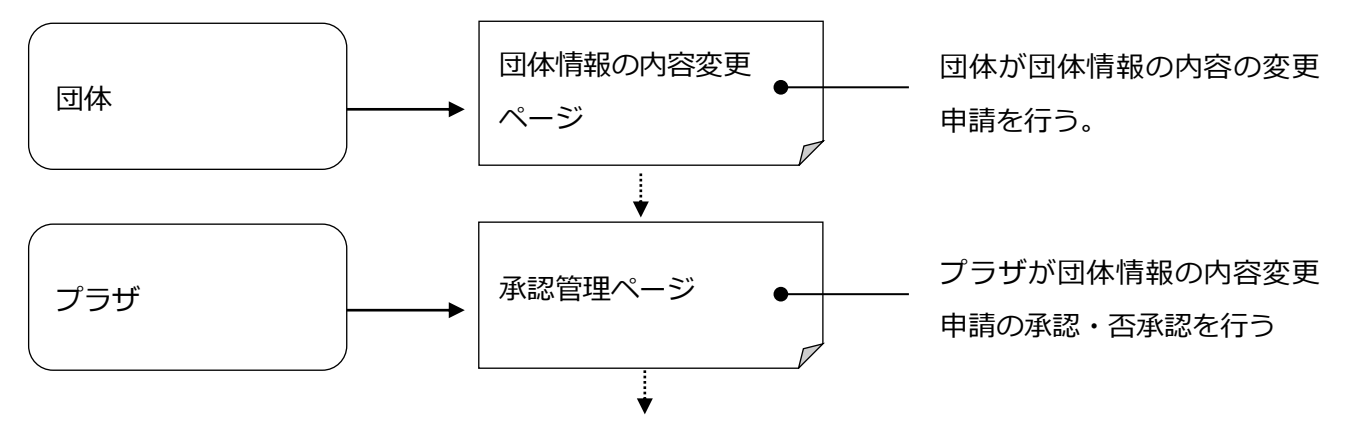

承認されると変更内容が反映される

※承認されると、承認通知メールが届きます。否承認の場合、否承認理由が記述された否承認通知メール が届きます。

## <span id="page-5-0"></span>**2章 操作説明**

### <span id="page-5-1"></span>**1. 基本操作**

### <span id="page-5-2"></span>**1-1 ログイン(システムへのアクセス).**

(1)ブラウザを起動し、ひょうごボランタリープラザのホームページを表示します。 URL: <http://www.hyogo-vplaza.jp/>

(2)ページ左部のコラボネットに活動団体番号(以下、ID)とパスワードを入力し、ログインボタ ンをクリックします。

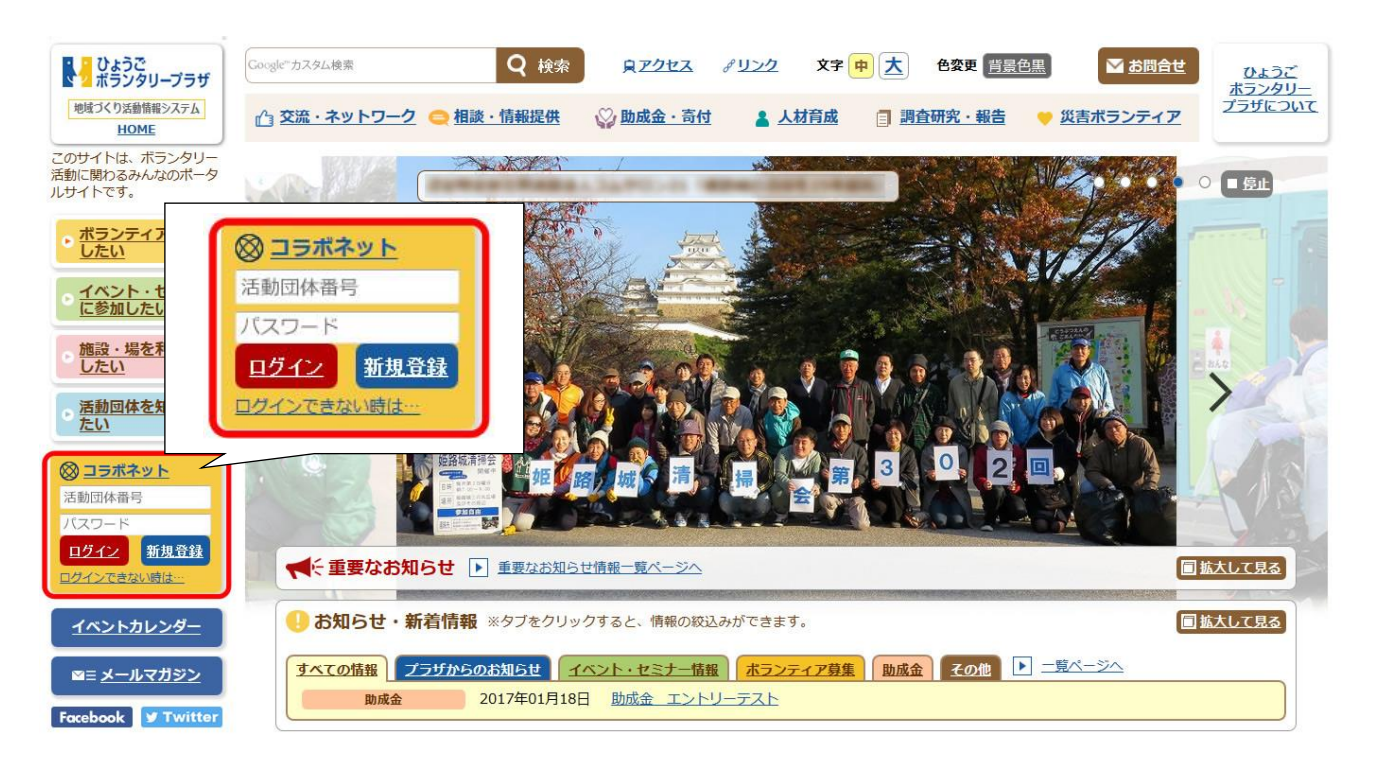

### <span id="page-5-3"></span>**1-2 ログアウト(システムへのアクセス終了)**

ログアウト(システムへのアクセス終了)する場合は必ずメニューのログアウトボタンをクリックして下 さい。

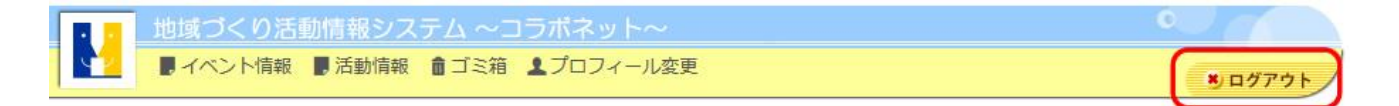

### <span id="page-6-0"></span>**2. イベント・募集情報メニュー**

#### <span id="page-6-1"></span>**2-1 イベント・募集情報の種類**

イベント・募集情報には、以下の種類があります。

- ➢ ボランティア募集… ボランティア募集情報
- ➢ イベント・セミナー… イベント・セミナー開催情報
- > 施設・場の提供… 施設・場 (会議室等) 提供情報
- ➢ 助成金… 助成金情報
- ➢ 活動資金の募集… 中間支援組織や活動団体の活動資金募集情報

#### <span id="page-7-0"></span>**2-2 イベント・募集情報の登録.**

1.イベントや募集情報を登録するには、メニューの「イベント・募集情報」をクリックします。

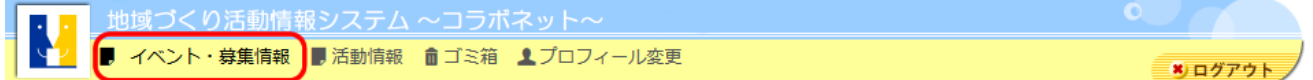

イベント・募集情報管理ページが表示されます。

#### ■ イベント情報管理

2.「新規作成」をクリックします。

新規作成

3.「非公開」を選択します。「下書き」のままだと、公開申請ができませんので、気をつけてください。 4.登録したい情報のタイトルを入力します。

5.登録情報の種別を選択します。

6.登録情報の分野を選択します(複数選択可)。

7.開始日時と終了日時を入力・選択します(開催・募集期間が無い場合は、入力しないでください)。

8.イベントの実施場所と地域を入力・選択します。

9.登録したい情報を入力します。

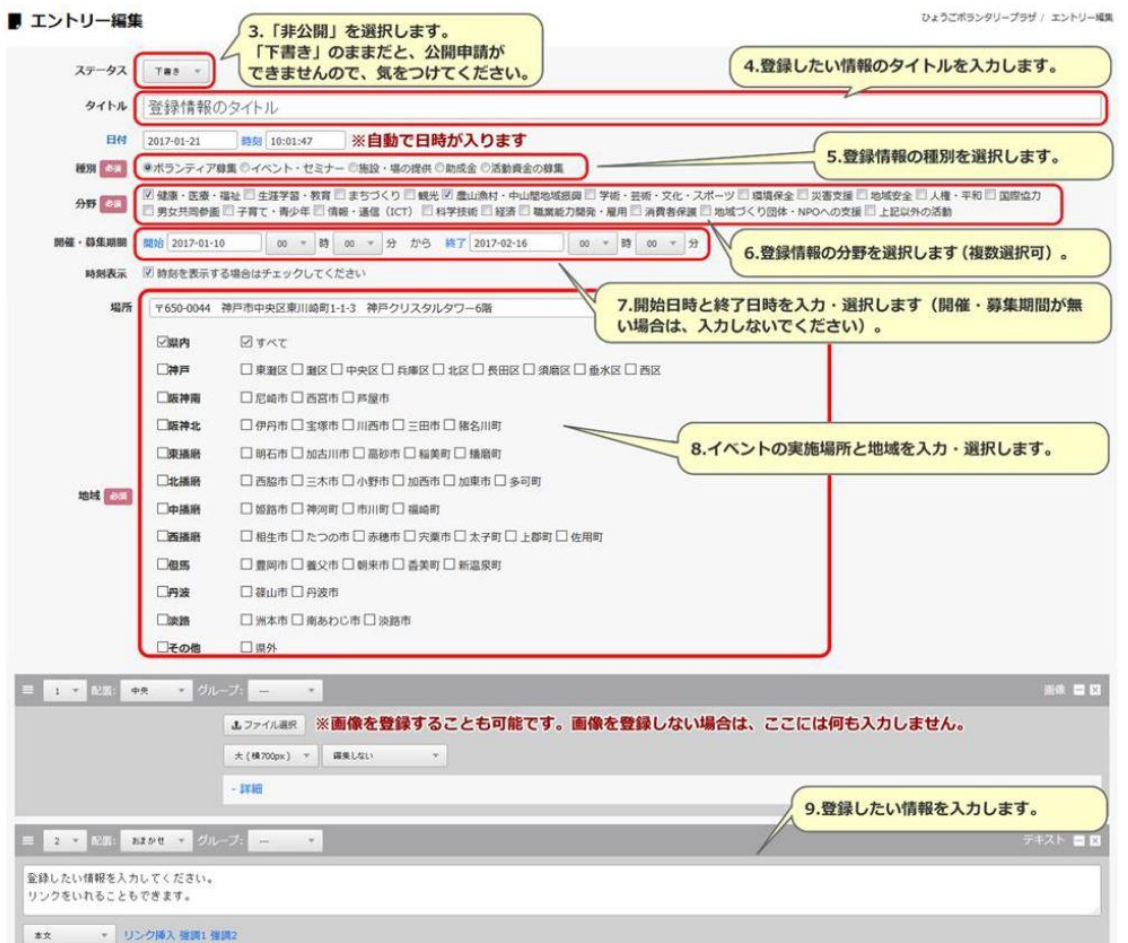

10.「保存」をクリックします。情報の公開には「公開申請」が必要です。2-4「イベント・募集情報の公 開申請」をご覧ください。

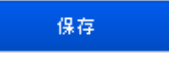

### <span id="page-8-0"></span>**2-3 イベント・募集情報の編集**

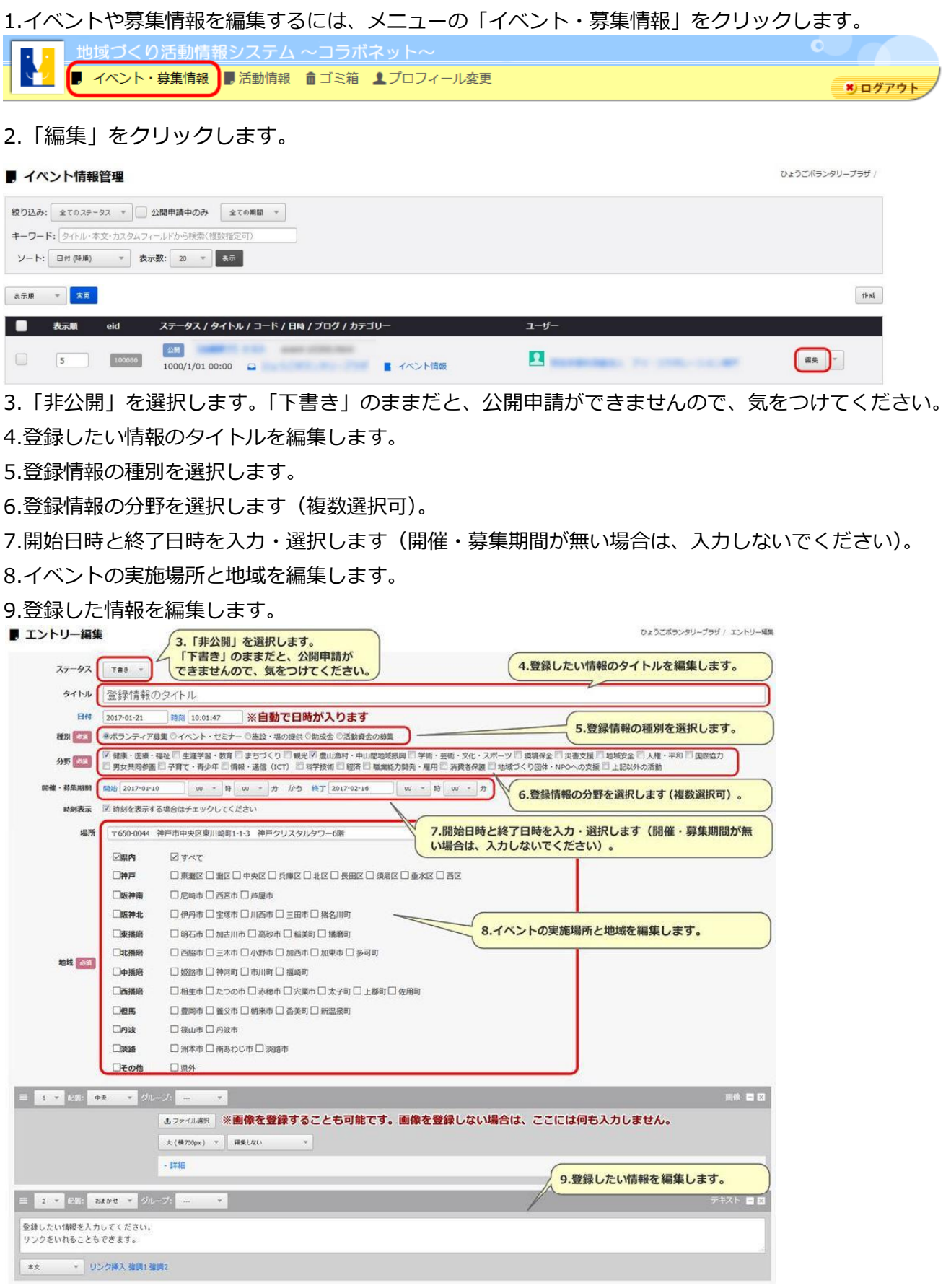

10.「保存」をクリックします。情報の公開には「公開申請」が必要です。2-4「イベント・募集情報の公 開申請」をご覧ください。

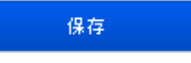

### <span id="page-9-0"></span>**2-4 イベント・募集情報の公開申請・公開・公開終了**

イベントや募集情報を公開申請・公開・公開終了するには、メニューの「イベント・募集情報」をクリッ クします。

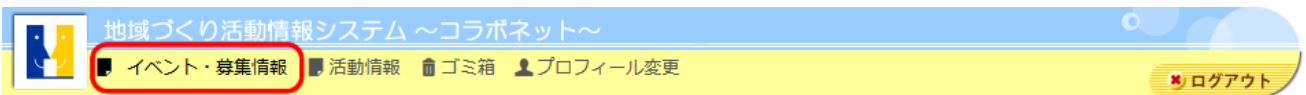

#### **<公開申請>**

1.「非公開」で登録・編集した情報に「公開申請する」というボタンが表示されていますので、クリック します。

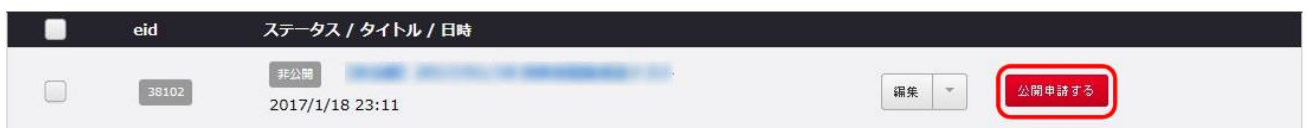

2.「公開申請のメールを送信します。よろしいでしょうか?」という表示の「OK」をクリックします。

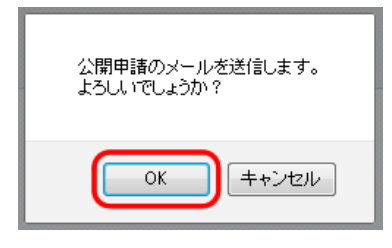

3.ステータスが「公開申請中」という表示に変わります。

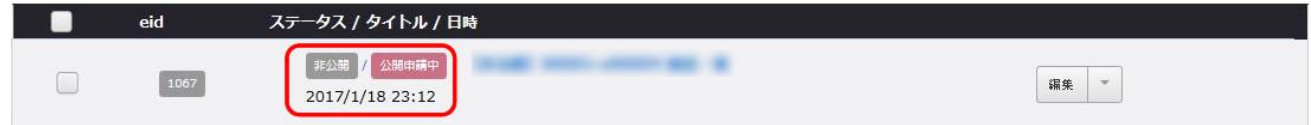

4.イベント・募集情報が承認されると、承認通知メールが届き、インターネットで一般公開されます。 管理画面でも、ステータスが「公開」このような公開表示に変わります。

※イベント・募集情報が否承認されると、否承認理由が記述された否承認通知メールが届き、地域づくり活動情報・イベント・募集情報 の状態が「非公開」に戻ります。

### <span id="page-10-0"></span>**2-4 イベント・募集情報の削除・復元・完全削除**

イベントや募集情報を削除・復元・完全削除するには、メニューの「イベント・募集情報」をクリックし ます。

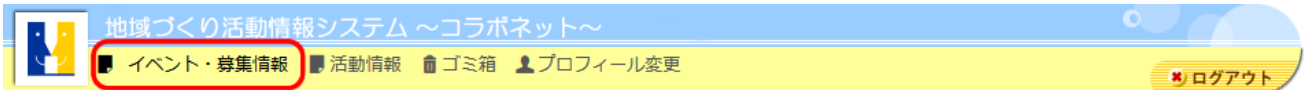

#### **<削除>**

 $\overline{\phantom{0}}$ 

イベント・募集情報を削除する方法はいくつかありますが、2つご紹介します。

【方法1】「削除」を選択し、削除したい情報をチェックし、「変更」をクリックします。

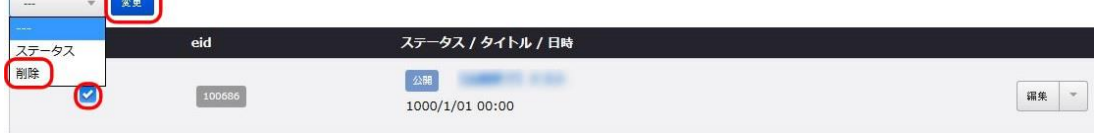

【方法2】「編集」のプルダウンから「削除」を選択します。

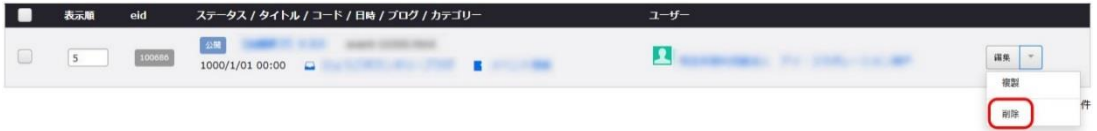

#### **<復元>**

1.削除した情報を「復元」するには、メニューの「ゴミ箱」をクリックします。

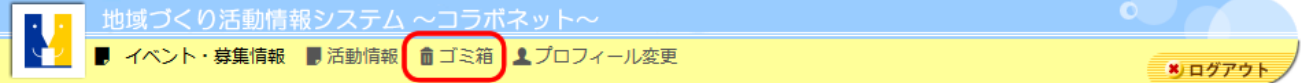

2.復元したい情報にチェックを入れ、「復元」をクリックします。

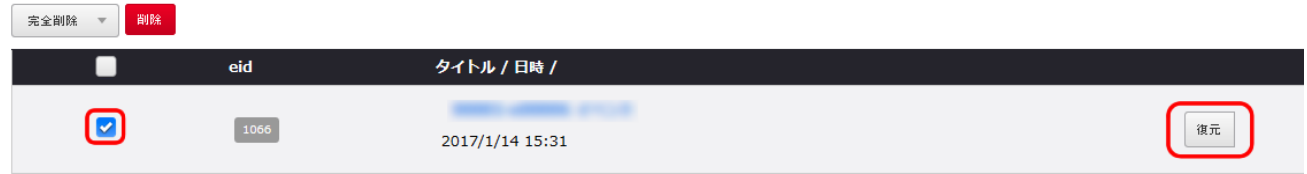

#### **<完全削除>**

ゴミ箱の情報を空にすることもできます。

ゴミ箱の中からも削除したい情報にチェックを入れ、「削除」をクリックします。

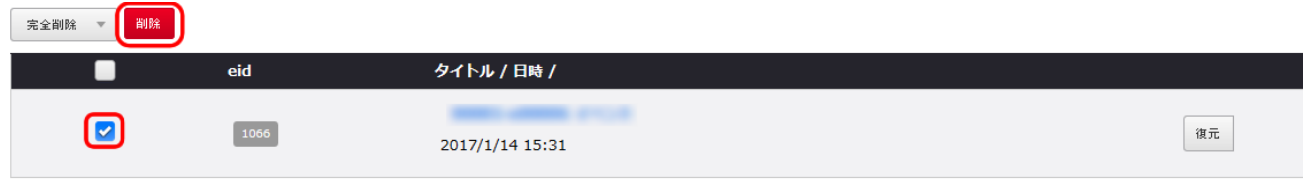

※ゴミ箱から完全削除した情報は復元できないので、注意してください。

### <span id="page-11-0"></span>**3. 活動情報メニュー**

#### <span id="page-11-1"></span>**3-1 活動情報の登録.**

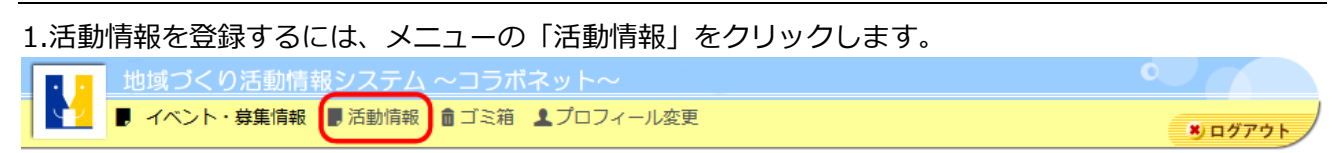

活動情報管理ページが表示されます。

#### ■ 活動情報管理

2.「新規作成」をクリックします。

#### 新規作成

3.「非公開」を選択します。「下書き」のままだと、公開申請ができませんので、気をつけてください。 4.登録したい情報のタイトルを入力します。

5.タイトルをカタカナで入力します。

6.分野を選んで「追加」をクリックします(複数選択可)。

7.地域を選んで「追加」をクリックします(複数選択可)。

8.活動の担当者を入力します。

9.団体からのメッセージを入力します。

10.活動説明文を入力します。

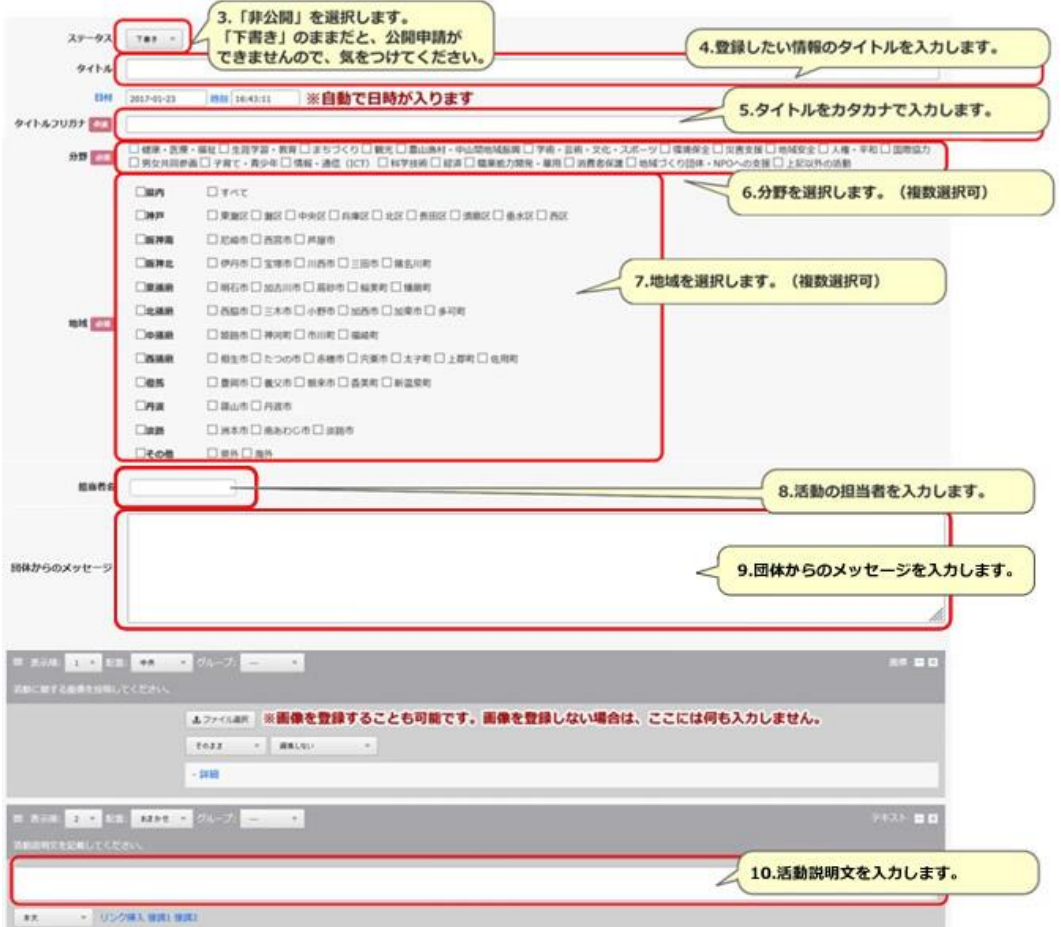

11.「保存」をクリックします。情報の公開には「公開申請」が必要です。3-3「活動情報の公開申請」を ご覧ください。

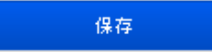

### <span id="page-12-0"></span>**3-2 活動情報の編集**

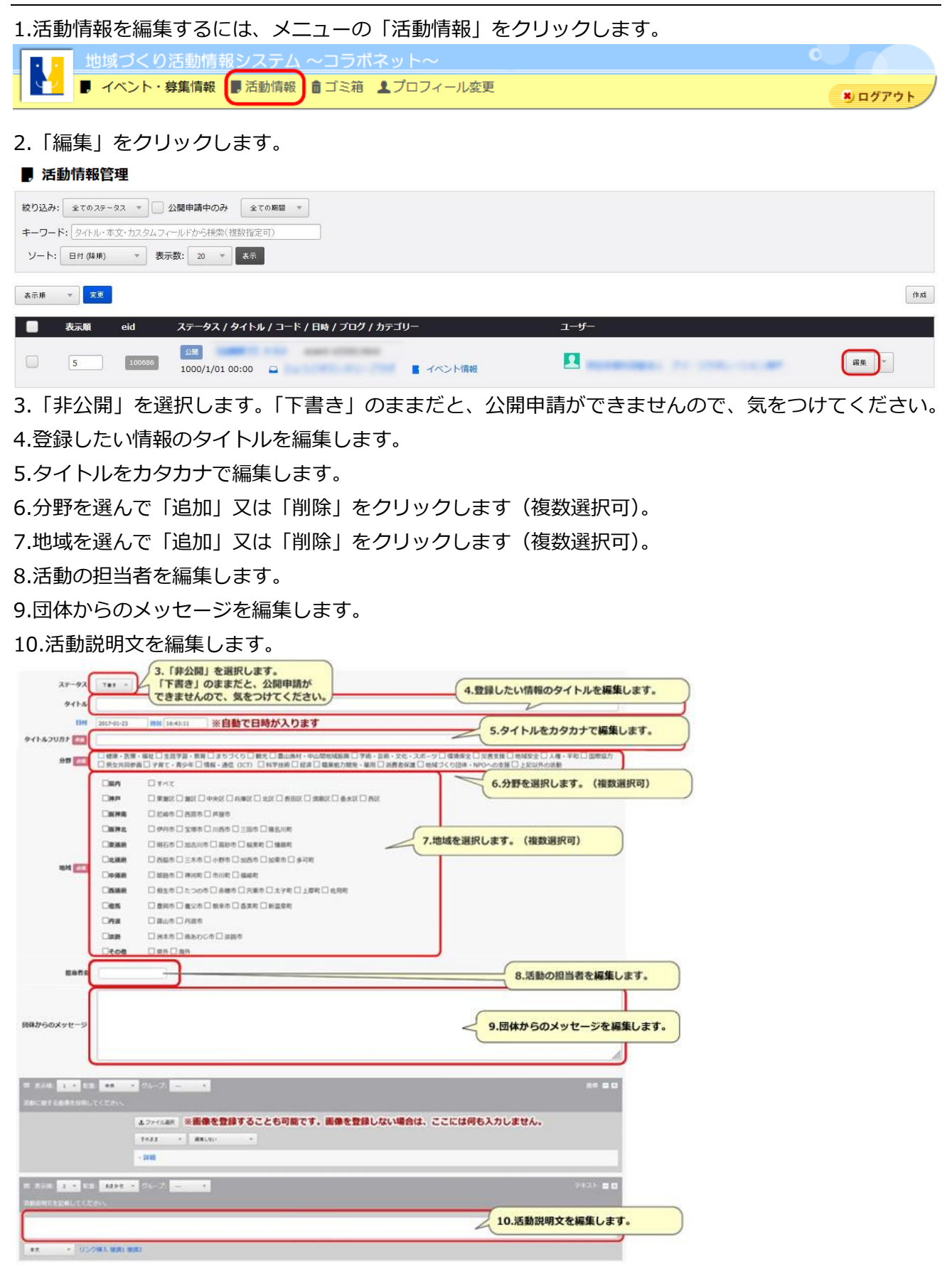

11.「保存」をクリックします。情報の公開には「公開申請」が必要です。3-3「活動情報の公開申請」を ご覧ください。

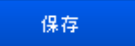

### <span id="page-13-0"></span>**3-3 活動情報の公開申請・公開**

活動情報を公開申請するには、メニューの「活動情報」をクリックします。

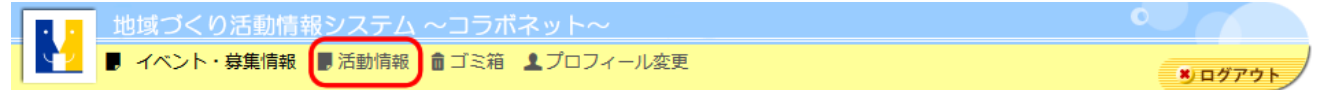

#### **<公開申請>**

1.「非公開」で登録・編集した情報に「公開申請する」というボタンが表示されていますので、クリック

します。

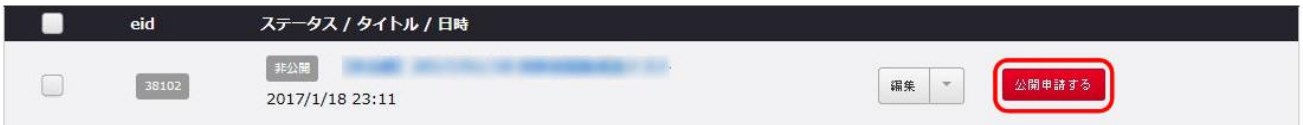

2.「公開申請のメールを送信します。よろしいでしょうか?」という表示の「OK」をクリックします。

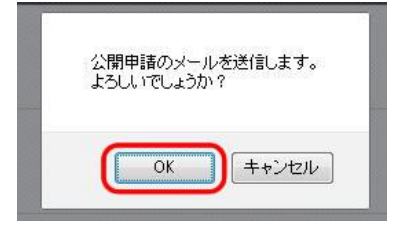

3.ステータスが「公開申請中」という表示に変わります。

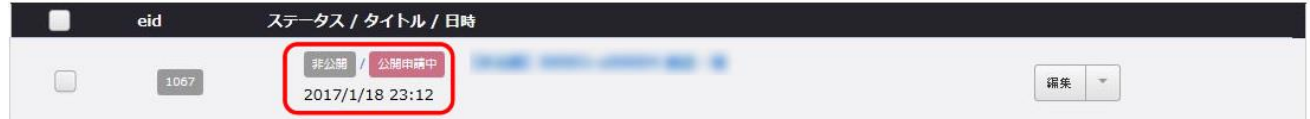

4.地域づくり活動情報が承認されると、承認通知メールが届き、インターネットで一般公開されます。 管理画面でも、ステータスが 4 公開 このような公開表示に変わります。

※地域づくり活動情報・イベント・募集情報が否承認されると、否承認理由が記述された否承認通知メールが届き、地域づくり活動情報・ イベント・募集情報の状態が「非公開」に戻ります。

### <span id="page-14-0"></span>**3-4 活動情報の削除・復元・完全削除**

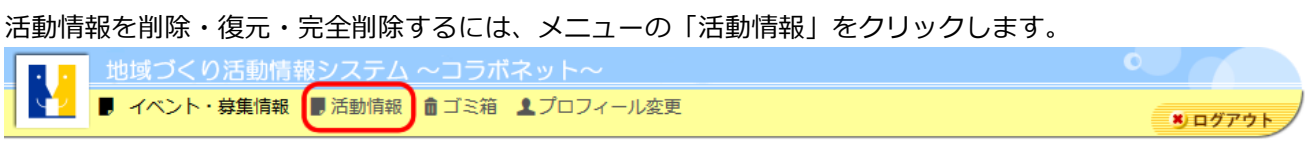

#### **<削除>**

 $\overline{\phantom{0}}$ 

活動情報を削除する方法はいくつかありますが、2つご紹介します。

【方法1】「削除」を選択し、削除したい情報をチェックし、「変更」をクリックします。

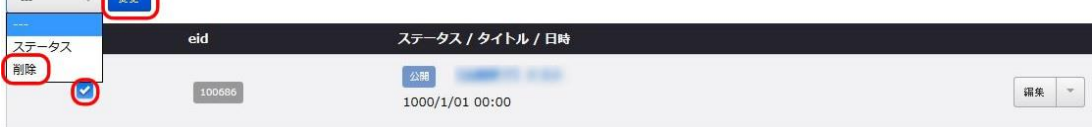

【方法2】「編集」のプルダウンから「削除」を選択します。

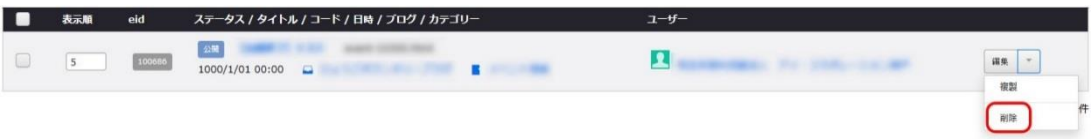

#### **<復元>**

 $\overline{\phantom{a}}$ 

1.削除した情報を「復元」するには、メニューの「ゴミ箱」をクリックします。

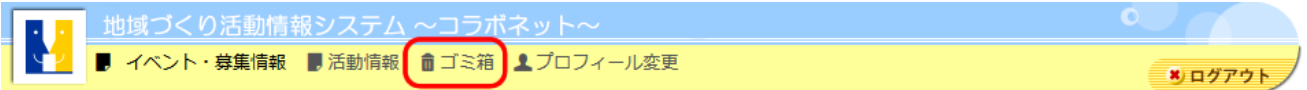

2.復元したい情報にチェックを入れ、「復元」をクリックします。

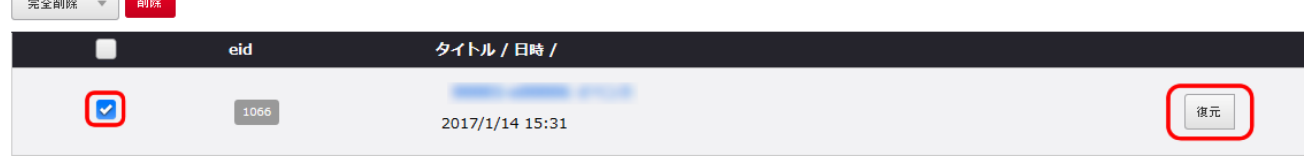

#### **<完全削除>**

ゴミ箱の情報を空にすることもできます。

ゴミ箱の中からも削除したい情報にチェックを入れ、「削除」をクリックします。

完全削除 - 削除  $eid$ タイトル / 日時 / п 冋  $\fbox{1066}$ 復元 2017/1/14 15:31

※ゴミ箱から完全削除した情報は復元できないので、注意してください。

## <span id="page-15-0"></span>**4. プロフィール変更(団体情報変更)メニュー**

#### <span id="page-15-1"></span>**4-1 団体情報変更・公開申請.**

1.団体情報を変更するには、メニューの「プロフィール変更」をクリックします。

■ 地域づくり活動情報システム ~コラボネット· ■ イベント・募集情報 ■活動情報 ■ゴミ箱 ユプロフィール変更

\* ログアウト

#### 2.変更がある項目を修正します。

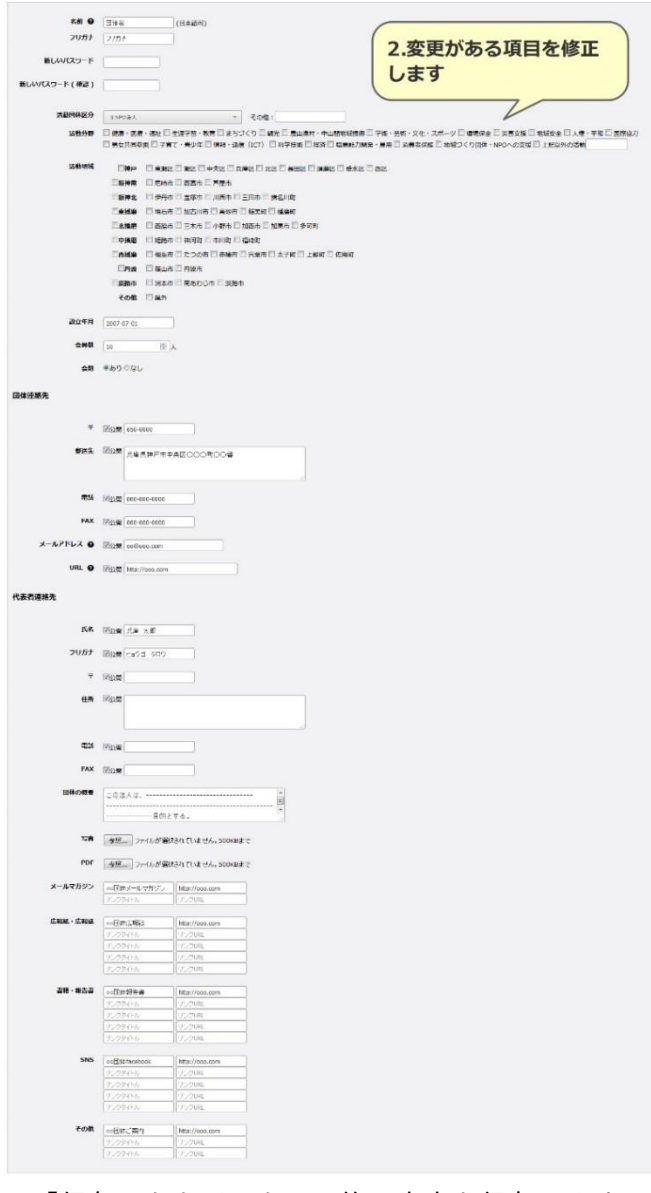

3.「保存」をクリックし、修正内容を保存します。

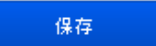

4.団体情報を更新すると、公開状態が非公開となります。情報の公開には「公開申請」が必要です。「公 開申請」ボタンが表示されたらクリックします。

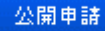

### <span id="page-16-0"></span>**4-2団体のパスワード変更.**

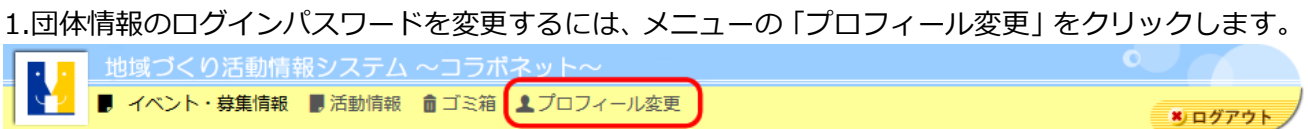

2.新しいパスワードを登録します。確認の為、同じパスワードを2箇所入力します

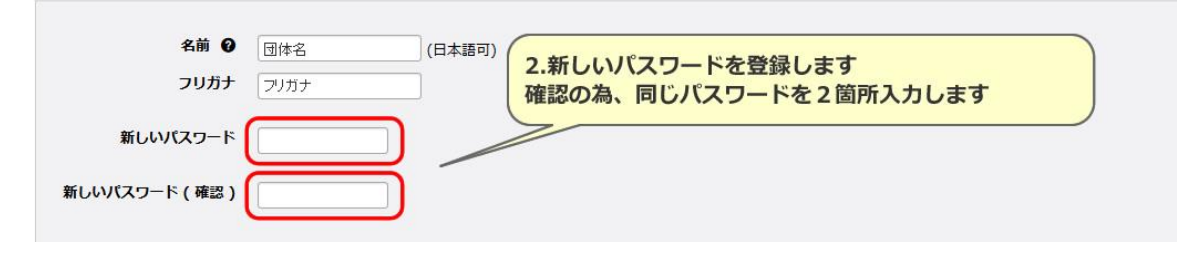

3.「保存」をクリックし、修正内容を保存します。

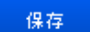

4.団体情報のパスワードを更新すると、公開状態が非公開となります。情報の公開には「公開申請」が必 要です。「公開申請」ボタンが表示されたらクリックします。

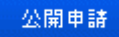

### <span id="page-17-0"></span>**5. 便利な機能**

#### <span id="page-17-1"></span>**5-1 リンク設定.**

1.各登録・編集画面で、リンクを貼りたい文字をドラッグし、「リンク挿入」をクリックします。

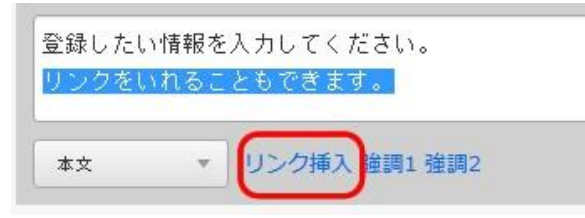

2.リンク先URLを入力し「OK」をクリックします。

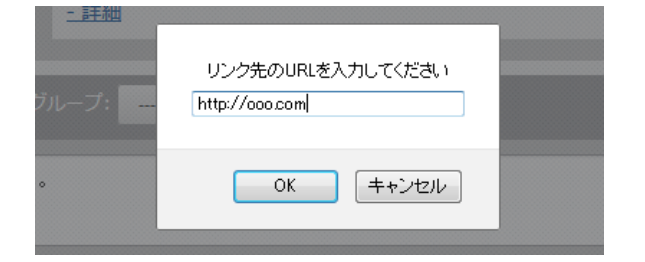

### <span id="page-17-2"></span>**5-2 画像登録.**

1.各登録・編集画面で、右側に「画像」と書かれたボックスから、画像を登録します。

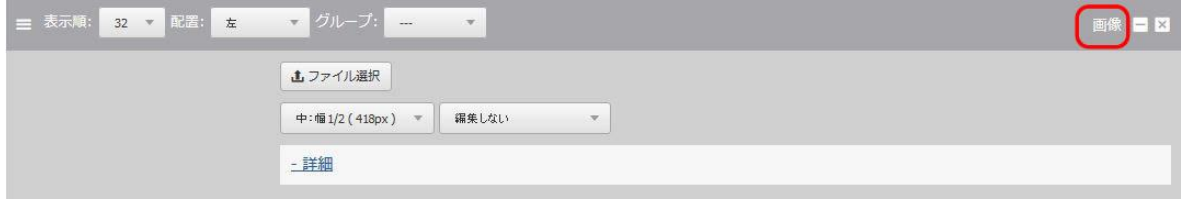

2.登録する写真の大きさを選択し、「ファイルを選択」をクリックします。

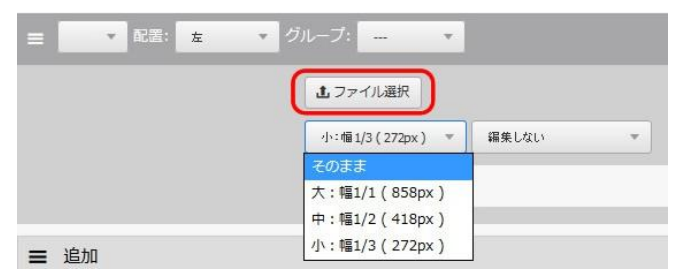

3.写真を選択し、「開く」をクリックします。

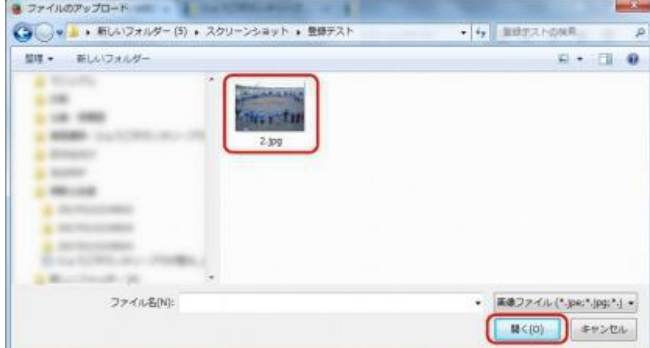

### <span id="page-18-0"></span>**5-3 各種ファイル添付.**

情報の投稿時、PDF、Word、Excel ファイルを添付することができます。

1.追加の「ファイル」をクリックします。

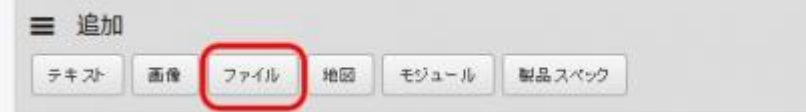

2.ファイルのタイトルを入力し、「参照」をクリックします。

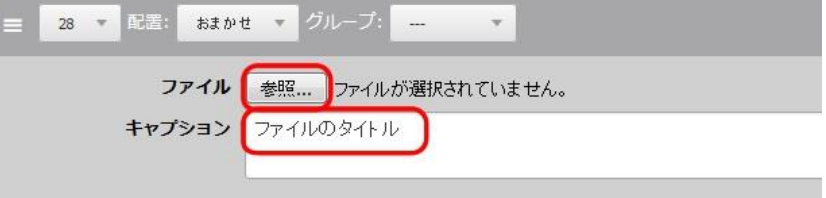

3.ファイルを選択し、「開く」をクリックします。

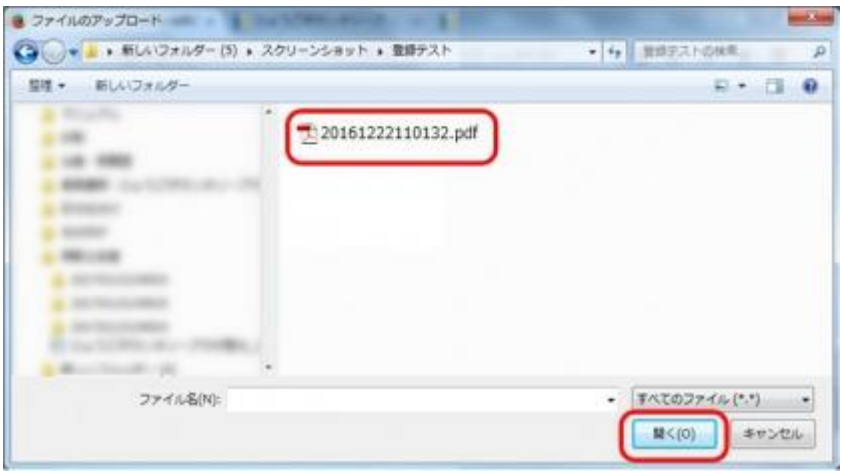

#### <span id="page-19-0"></span>**5-4 地図の登録**

情報の投稿時、地図(Google マップ)を添付することができます。 1.追加の「地図」をクリックします。

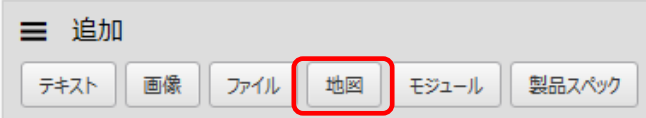

2.「緯度」「経度」を入力し、地図を表示する大きさを表す「ズーム」を入力します。 Google マップの変更で「吹き出し」は出なくなりましたが、代替テキストを入力してください。 (代替テキストは、画像が読み込まれない時に表示されます)。

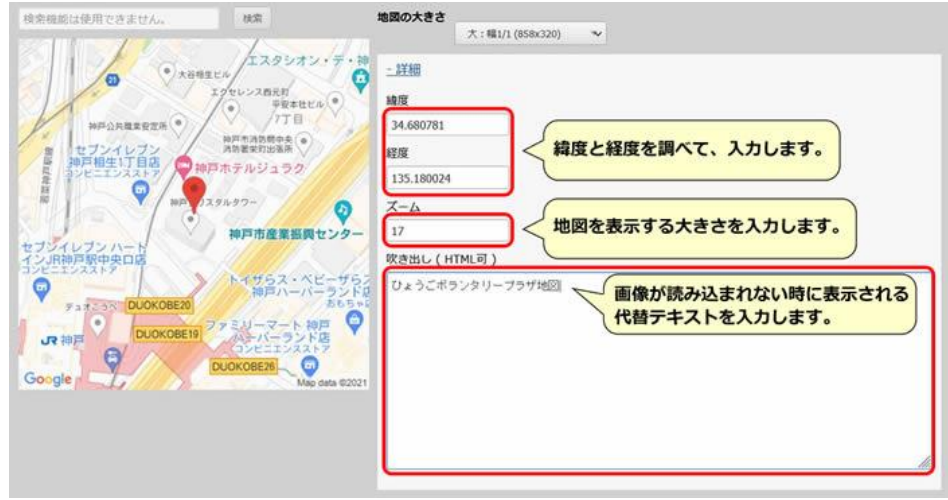

- 3.「保存」をクリックします。 保存
- 4.保存を押した後、ページに反映されます。

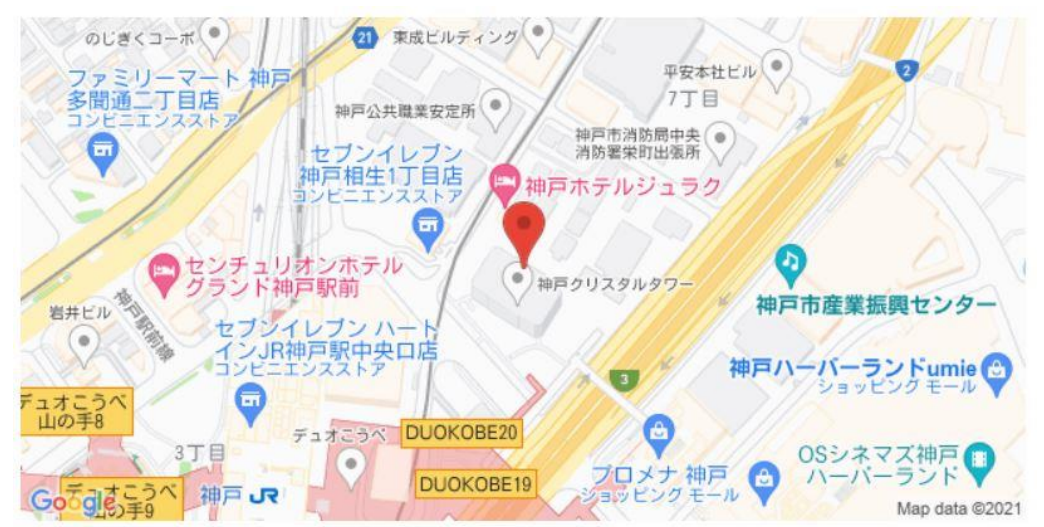

参考:緯度と経度は、「Google マップ」で検索してください。

検索した URL に緯度と経度が表示されています。

参照 URL[:https://www.google.com/maps/](https://www.google.com/maps/) 検索した URL:https:/www.google.com/maps/××××@34.6805551,135.1777926 →緯度 →経度 →経度 →経度 →経度 →経度

### <span id="page-20-0"></span>**5-5 登録情報の検索**

登録した情報を検索することができます。

1. 「公開中」の情報であるか「非公開」の情報であるか「公開申請中」の情報であるかを選択します。

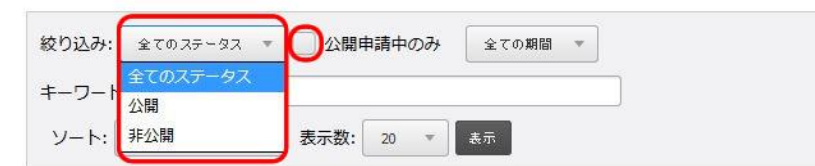

2. タイトル名等のキーワードを入力し、「表示」をクリックすると、検索結果が表示されます。

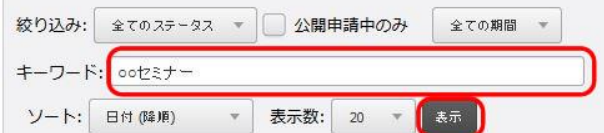

※日付で表示順序を選ぶことや、検索結果の表示件数を設定することも可能です。

### <span id="page-21-0"></span>**5-6 情報の複製**

登録した情報を複製することができます。既に登録している「イベント・募集情報」や「活動情報」を コピーして使用したい場合に便利な機能です。

1. 複製したい情報の「編集」のプルダウンから「複製」を選択します。

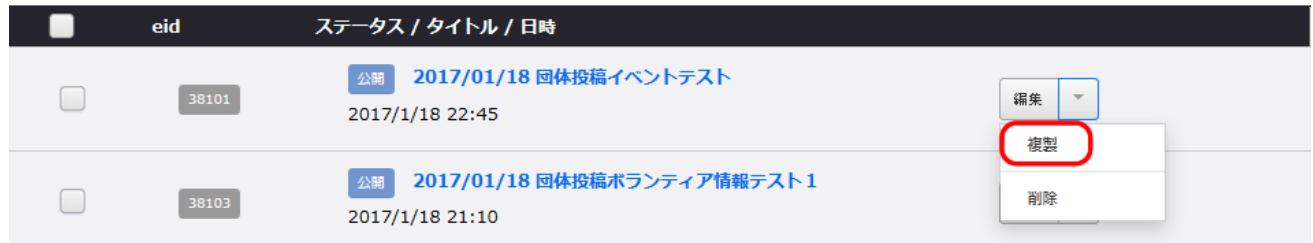

2. 一覧の一番上に複製された情報が表示されます。複製された情報にはタイトル末尾に『のコピー』と 表示されていますので、「編集」をクリックします。

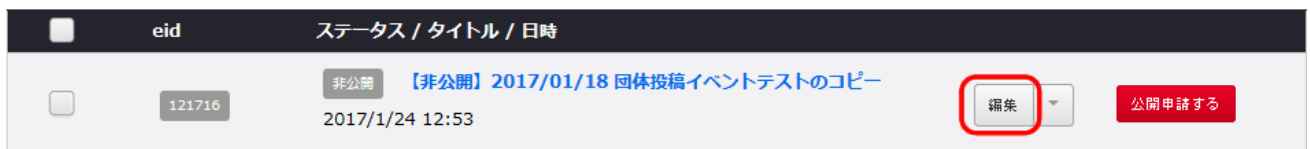

#### 3. 複製した情報を編集します。

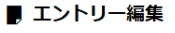

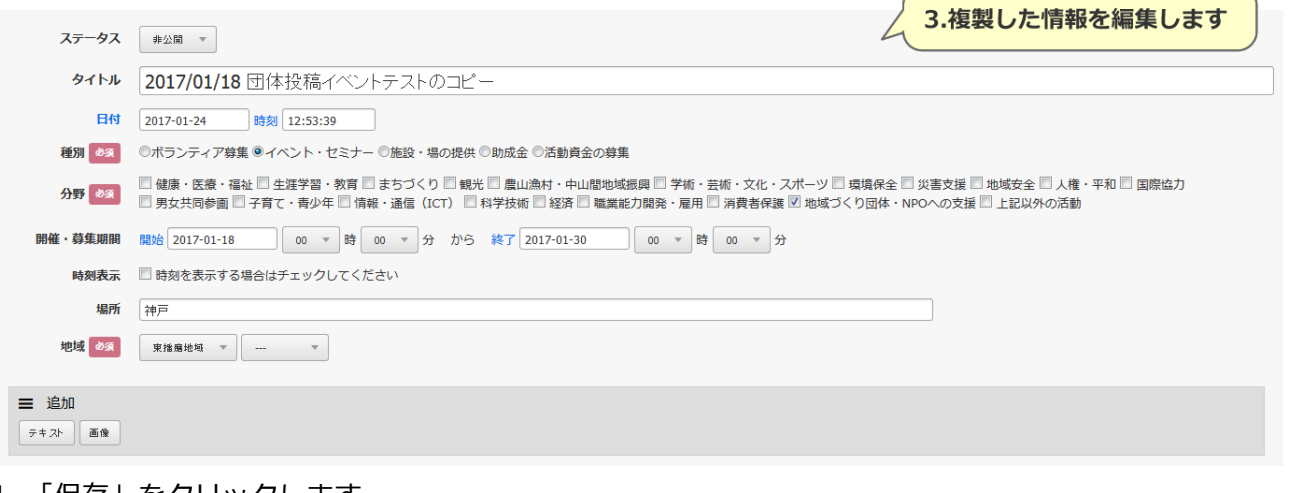

4. 「保存」をクリックします。

保存。

5. 公開申請するには「公開申請する」をクリックします。

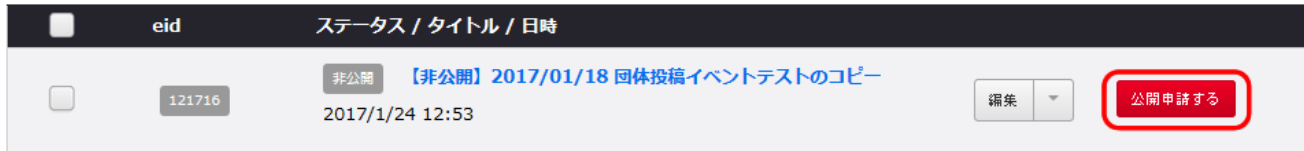